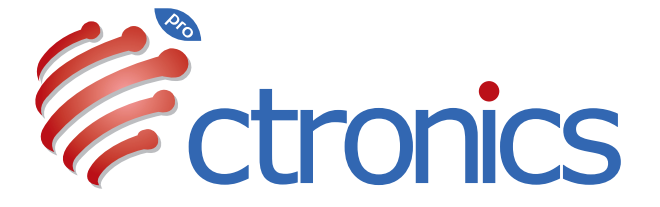

# Dual Lens Camera Manual

**20231009**

# **Claim Your Lifetime Warranty**

Thank you for choosing Ctronics products.

We are committed to providing the best service to all our customer. If anything has happened to your product, please contact us for a lifetime warranty.

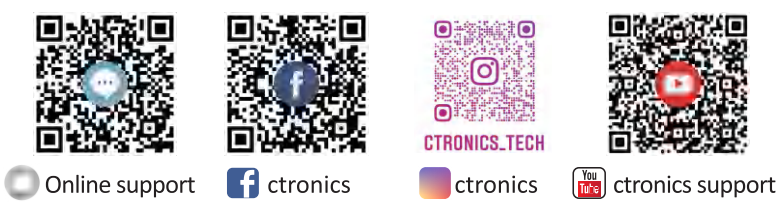

E-mail: support@ctronics.com Website: www.ctronics.com Service Hotline: +1 833 880 2117(US) Working Hours: Mon-Fri 9am-12am,1pm-6pm(EST) Kind reminder: Phone service only support **English** . For other languages, SCSMS-20230508 please send us email or chat to us online.

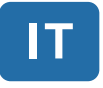

# Indice

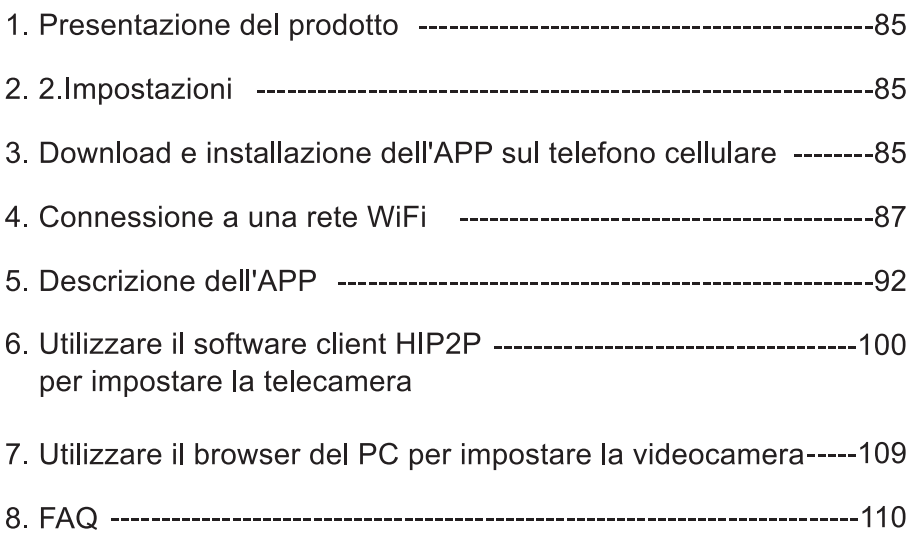

## 1. Presentazione del prodotto

Le telecamere di sicurezza Ctronics CTIPC sono telecamere per interni o esterni di diverse forme e funzioni. Supportano smartphone Android e iOS, PC Windows e Mac. L'utente può installare più telecamere di sicurezza Ctronics CTIPC su un unico apparecchio.

# 2. Impostazioni

Dopo l'accensione, la telecamera inizia a funzionare. Può essere utilizzata come videoregistratore indipendente. Si consiglia di collegare il sistema al dispositivo mobile o al PC per accedervi facilmente. La telecamera può essere aggiunta e gestita in qualsiasi modo: APP su un telefono cellulare. software su un PC o browser su un PC.

#### 3. Download e installazione dell'APP sul telefono cellulare

Cercate l'applicazione "Ctronics pro" nell'App Store o in Google Play, scaricatela e installatela sul vostro telefono.

Nota: in connessione con la telecamera apparirà un messaggio che recita "ll telefono cellulare utilizza le autorizzazioni per l'APP? Scegliere "Sì" per abilitare tutte le funzioni dell'APP

#### 3.1 Registrazione delle credenziali di accesso

Un account APP personale può proteggere la vostra privacy. Solo voi potete visualizzarlo

1) Aprire l'APP e scegliere "Registra" per accedere all'interfaccia di registrazione (Fig. 1).

2 Inserire l'indirizzo e-mail da utilizzare per la registrazione e fare clic su "Ottieni codice di verifica". Dopo aver ricevuto il codice di verifica, inserirlo nella posizione corrispondente, impostare la password, confermarla e fare clic su "Registra" per completare la registrazione (Fig. 2).

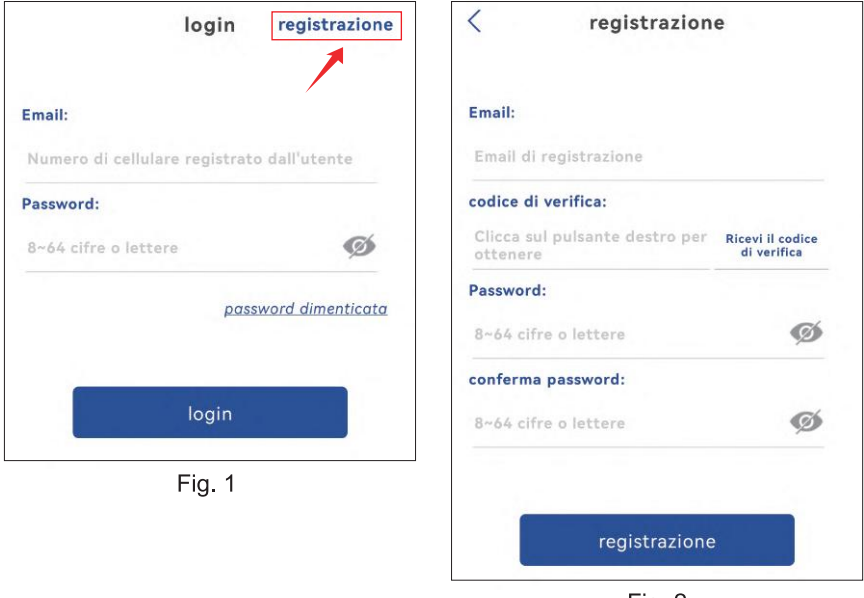

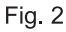

## 4. Connessione a una rete WiFi

#### 4.1 Metodo A: Configurare la rete attraverso l'hotspot personale del telefono cellulare.

Video per la configurazione della rete tramite hotspot personale: Scansionare il codice QR qui sotto o fare clic sul link sottostante.

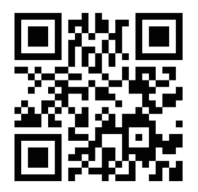

https://voutu.be/P28GGqEzZI8

#### **Fase 1: Preparazione1**

1. Connect the camera to a proper power supply and put it in a place close to your mobile device and router. Collegare la telecamera a un'alimentazione adeguata e collocarla in un luogo vicino al dispositivo mobile e al router. 2. Dopo l'accensione e l'autoverifica, premere a lungo "Reset" per 8 secondi e rilasciarlo quando viene emesso un segnale acustico che indica l'avvenuto reset. (Nota: dopo aver completato questo passaggio, è necessario attendere 1 minuto prima di procedere al passaggio successivo)

3. Accedere all'interfaccia di impostazione WLAN del dispositivo mobile, trovare la rete WiFi della propria famiglia nell'elenco delle reti WiFi e collegarsi ad essa.

#### Fase 2: collegare la telecamera alla rete WiFi..

1. Aprire l'applicazione mobile "Ctronics pro" sul cellulare, fare clic sul simbolo "+" (Fig. 3) e scegliere "Camera (WIFI/Cavo)" (Fig. 4) per accedere all'interfaccia di aggiunta del dispositivo (Fig. 5).

2. Cliccare su "Nuovo dispositivo" e verificare se la fotocamera è stata accesa (Fig. 6). In caso affermativo, fare clic su "L'alimentazione è attiva. Passaggio successivo" per accedere all'interfaccia di conferma del collegamento del cavo di rete. Se il cavo di rete non è collegato, fare clic su "Non collegato al cavo di rete" (Fig. 7) per scegliere l'interfaccia di configurazione della rete.

3. Scegliere "Apparecchiature di rete per la distribuzione acustica" come modalità di aggiunta (Fig. 8) e fare clic su "Vai ad aggiungere" per scansionare il codice QR sulla telecamera (Fig. 9). Dopo la scansione, la connessione all'hotspot della telecamera sarà automatica. Fare clic su "CONNETTI" (Fig. 10) per accedere all'interfaccia di configurazione wireless. 4. Scegliere la rete WiFi della propria famiglia, inserire la password, confermarla e fare clic su "Configura il wireless e aggiungi" (Fig. 11) per la configurazione. La telecamera si collegherà automaticamente alla rete WiFi. Fare clic su "conferma" per aggiungere la telecamera (Fig. 12). (\*Nota: Assicurarsi che la password della rete WiFi della propria famiglia contenga al massimo 31 caratteri e nessun carattere speciale come "?!" o "&, ". Si suggerisce che la password contenga sia cifre che lettere).

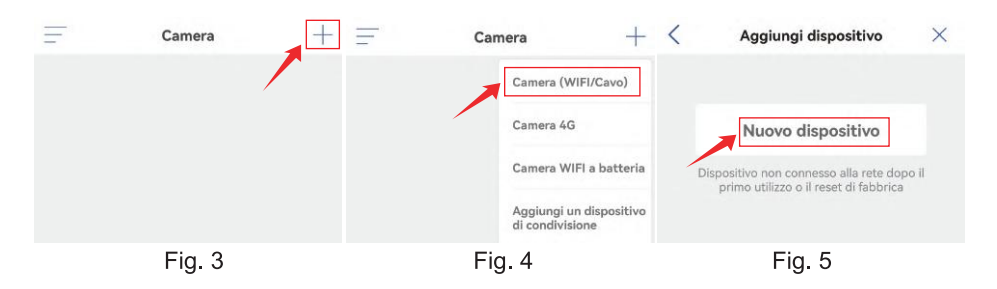

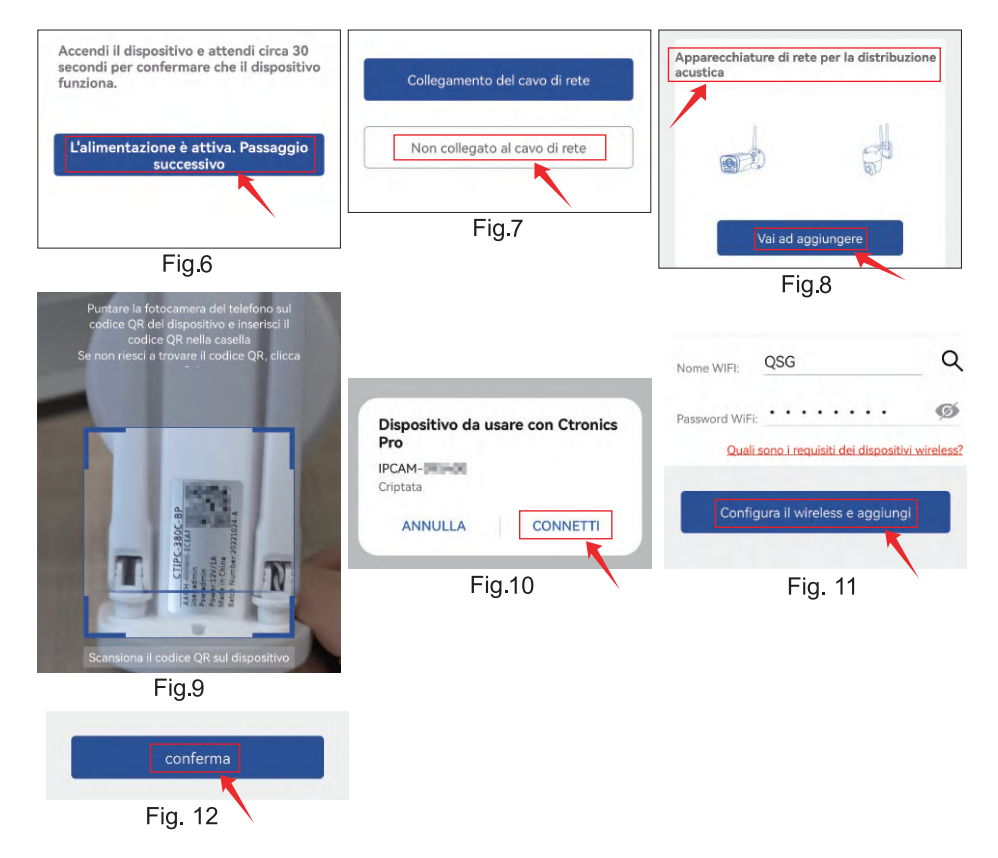

#### 4.2 Metodo B: Configurazione della rete attraverso un cavo di rete.

Video per la configurazione della rete tramite codice QR: Scansionare il codice QR qui sotto o fare clic sul link sottostante.

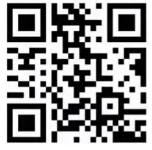

https://voutu.be/HAn3F3TvoEo

#### Fase 1: Operazioni preliminari1.

1. Collegare la telecamera a un'alimentazione adequata e collocarla in un luogo vicino al dispositivo mobile e al router.

2. Estrarre il cavo di rete fornito nella confezione, collegarne un'estremità alla porta LAN del router e l'altra all'interfaccia del cavo di rete della telecamera. (Se l'indicatore dell'interfaccia del cavo di rete lampeggia, significa che la connessione di rete è riuscita).

3. Entrare nell'interfaccia di impostazione WLAN del dispositivo mobile, trovare la rete WiFi della propria famiglia nell'elenco delle reti WiFi e collegarsi ad essa. (Nota: assicurarsi che la rete WiFi collegata al telefono cellulare e il cavo di rete collegato alla telecamera condividano lo stesso router).

#### Step 2: Aggiungere la telecamera all'APP "Ctronics pro" e collegarla alla rete WiFi.

1. Aprire l'applicazione mobile "Ctronics pro" sul cellulare, fare clic sul simbolo "+" (Fig. 13) e scegliere"Camera (WIFI/Cavo)" (Fig. 14) per accedere all'interfaccia di aggiunta del dispositivo (Fig. 15).

2. Cliccare su Nuovo dispositivo" e verificare se la fotocamera è stata accesa (Fig. 16). In caso affermativo, fare clic su"L'alimentazione è attiva. Passaggio successivo" per accedere all'interfaccia di conferma del collegamento del cavo di rete. Se il cavo di rete è collegato, fare clic su "Collegamento del cavo di rete" per accedere all'interfaccia dell'elenco dei dispositivi (Fig. 17)

3. Nell'interfaccia dell'elenco dei dispositivi, scegliere l'UID del dispositivo (Fig. 18). L'APP passerà automaticamente all'interfaccia delle informazioni sul dispositivo.

4. Dopo la conferma delle informazioni sul dispositivo, fare clic su "AGGIUNGI A", (Fig. 19)Scegliere la rete WiFi della propria famiglia, inserire la password, confermarla e fare clic su "Configura il wireless e aggiungi" (Fig. 20) per la configurazione. La telecamera si collegherà automaticamente alla rete WiFi. Fare clic su "conferma" per aggiungere la telecamera (Fig. 21). (\*Nota: assicurarsi che la password della rete WiFi della propria famiglia) contenga al massimo 31 caratteri e nessun carattere speciale come "?!" o "&, ". Si suggerisce che la password contenga sia cifre che lettere).

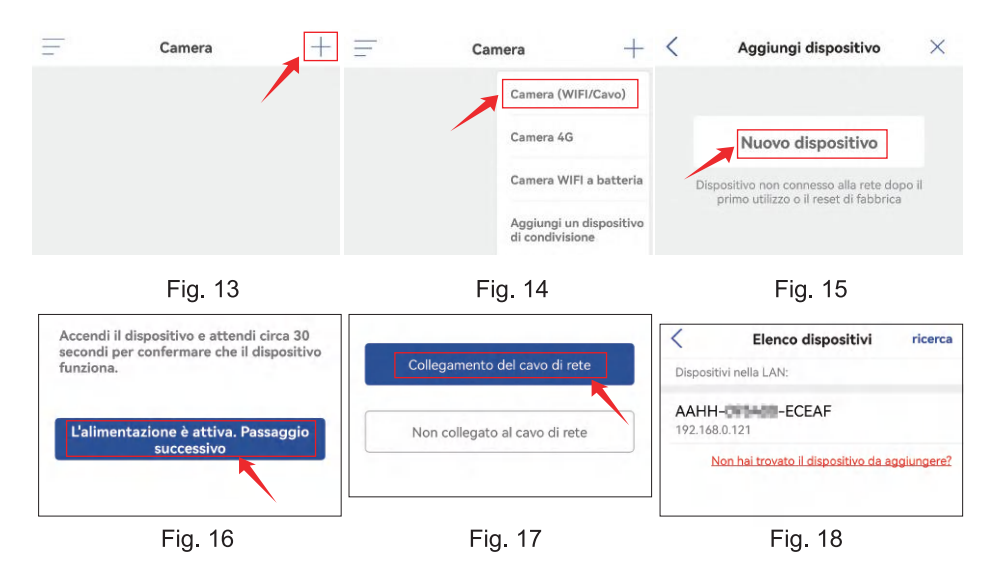

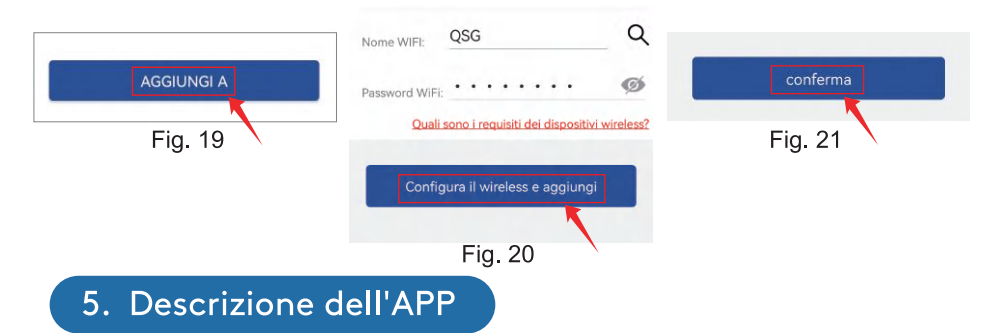

Nell'interfaccia principale dell'APP, l'utente può visualizzare i video salvati nella scheda MicroSD del dispositivo mobile e le schermate e i video locali della telecamera, visitare la telecamera e impostare i parametri (Fig. 22).

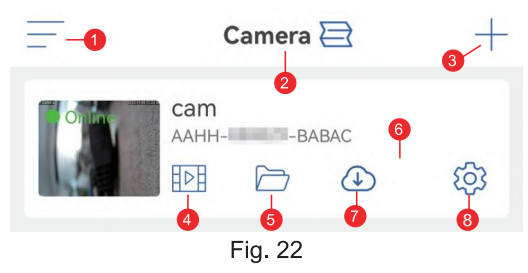

1. Barra laterale: serve per visualizzare le informazioni sul proprio account e i file locali e per accedere al negozio per visualizzare e acquistare i prodotti. Per qualsiasi domanda sul prodotto, fare clic sull'icona del servizio clienti online per contattarci.

2. Impostazione a quattro schermate: Nell'interfaccia di impostazione a quattro schermi, fare clic su "Aggiungi gruppo a quattro schermi". Inserire il nome del gruppo e scegliere le telecamere da aggiungere. Fare clic su "OK" per visualizzare le immagini in tempo reale delle quattro telecamere contemporaneamente.

3. Aggiungere una telecamera: Fare clic su "+" per scegliere il dispositivo da collegare in base al modello della telecamera.

4. Riproduzione dei video nella scheda MicroSD: Fare clic sull'icona per visualizzare i video e i file in "Riproduzione temporale". "Riproduzione file".

Riproduzione temporale: Fare clic su di essa per scegliere tra "Tutti i video" e "Video allarme". Scegliere quindi la data e l'ora desiderate per visualizzare i video corrispondenti. (Fig. 23)

Riproduzione file: Fare clic su di esso per cercare il video di un'ora precisa. riprodurlo e scaricarlo sul cellulare. (Fig. 24)

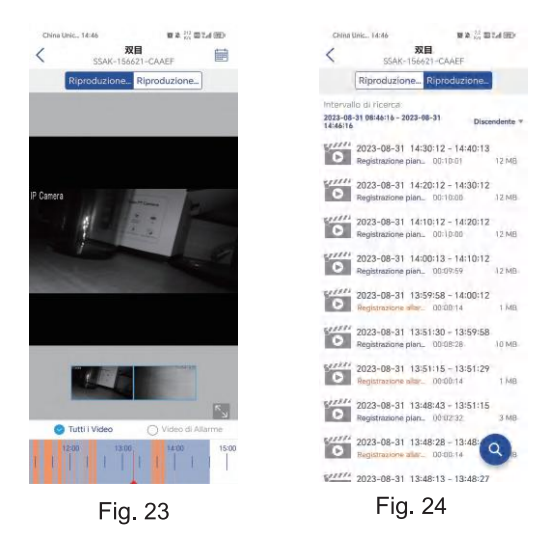

5. File locali: Dopo aver fatto clic sui pulsanti delle istantanee e dei video nell'interfaccia delle immagini in tempo reale, le immagini e i video scattati manualmente verranno salvati su questa interfaccia e visualizzati e scaricati negli album fotografici del telefono cellulare...

6. Visualizzazione della telecamera: Fare clic sull'immagine della telecamera per accedere all'interfaccia di monitoraggio in tempo reale (Fig. 25).

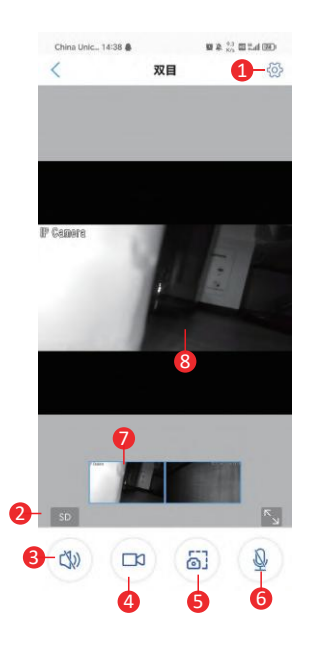

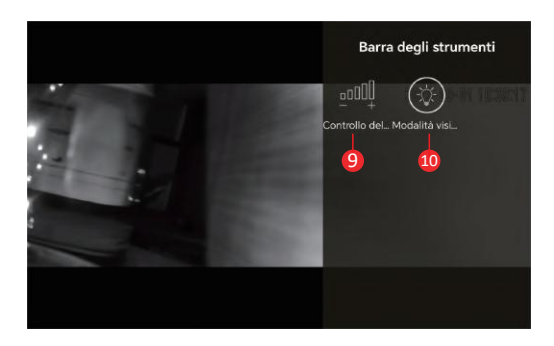

Fig. 25

(1) Impostazione: Per accedere all'interfaccia di impostazione dei parametri della telecamera per regolare i parametri.

(2) Modalità qualità immagine: Per scegliere tra "HD" e "SD" per l'anteprima delle immagini

(3) Monitoraggio del suono: Per monitorare i suoni in prossimità della telecamera

(4) Registrazione manuale: Per registrare il video corrente e salvarlo come file locale sull'APP

(5) Salvataggio dell'immagine dello schermo: Per ottenere uno screenshot dell'immagine dello schermo corrente e salvarlo come immagine locale sull'APP.

(6) Interfono vocale: Per l'interfono vocale (premendo a lungo questa icona).

- **Anteprima dell'immagine panoramica:** trascina l'immagine della (7) cornice piccola a sinistra e a destra per vedere le diverse immagini dei due obiettivi.
- (8) **Immagine in tempo reale:** ingrandisci o riduci con due dita per visualizzare facilmente l'immagine dell'intero e della parte.
- (9) Controllo del volume: Per impostare il volume di ingresso e il volume di uscita della telecamera

#### (10) Modalità di visione notturna:

Modalità luce infrarossa: Per attivare la luce a infrarossi per scattare foto in bianco e nero.

Modalità full-color: Per attivare la luce bianca per ottenere immagini a colori sullo schermo.

Modalità intelligente: Quando non viene rilevato alcun essere umano, la luce a infrarossi viene attivata per scattare immagini in bianco e nero; quando viene rilevato un essere umano. la luce bianca viene attivata per scattare immagini a colori. Se la fotocamera non viene più attivata da alcun essere umano, le immagini torneranno a essere in bianco e nero 30 secondi dopo.

**7. Servizio Cloud:** abilita il "cloud storage" e visualizza i video nel cloud.

#### impostazione della telecamera (Fig. 26) 8. **Impostazione della telecamera:** Per accedere all'interfaccia di

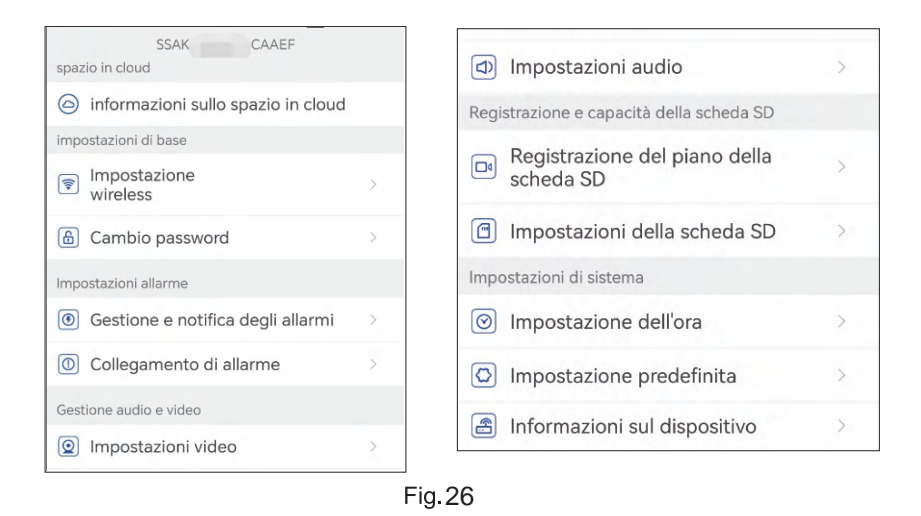

### **(1)informazioni sullo spazio in cloud**

**abilita il "cloud storage" e visualizza i video nel cloud.**

#### (2) Impostazione wireless

È possibile fare clic su "Acquisisci cavo di rete wireless vicino al dispositivo" per cercare la rete WiFi della propria famiglia e inserire la relativa password per collegarsi ad essa.

#### (3) Cambio password

La password predefinita è "admin". Dopo la connessione alla rete WiFi, è meglio modificare la password predefinita per proteggere la telecamera.

(4) Gestione e notifica degli allarmi

1) Allarm push: Per inviare allarmi al telefono cellulare dopo aver rilevato oggetti in movimento.

Nota: se il telefono cellulare non riceve alcun allarme dopo che la telecamera ha rilevato un oggetto in movimento per registrare un video, è possibile scansionare il seguente codice QR o fare clic sul seguente link per visualizzare "Make APP run videos on mobile phone's background" ed

esequire l'operazione di riferimento (solo per telefoni cellulari Android)

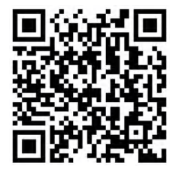

https://voutube.com/shorts/Z3Bu7SPGAvc?feature=share

#### 2 Allarme dispositivo

Rilevamento del movimento e allarme:Dopo aver rilevato un oggetto in movimento. la telecamera emette un allarme. È possibile impostare la sensibilità del rilevamento del movimento

#### Allarme Al

Per abilitare/disabilitare la telecamera a seguire gli oggetti identificati.

Attivazione dell'allarme: la telecamera supporta il rilevamento di forme umane in movimento, veicoli umani e animali domestici. La modalità predefinita è il trigger interconnesso, che impedisce un numero eccessivo di falsi allarmi.In un trigger separato. la telecamera emette allarmi dopo aver rilevato qualsiasi movimento, forme umane, esseri umani e automobili, oppure esseri umani e animali domestici

Impostare il piano di allarme: Comprende l'impostazione semplice e l'impostazione avanzata

Impostazione semplice: Rilevamento e allarme 24 ore su 24, dal lunedì alla domenica, per impostazione predefinita.

Impostazione avanzata: Per impostare un periodo definito dall'utente per il rilevamento e l'allarme.

#### (5) Collegamento di allarme

Abilita/disabilita il salvataggio di video scheda TF: Per salvare i video o le istantanee registrate scheda TF

Imposta collegamento allarme: Per consentire alla telecamera di emettere un

allarme acustico attraverso l'altoparlante dopo aver rilevato un oggetto in movimento. È possibile scegliere il tipo di suono e la durata dell'allarme.

#### (6) Impostazioni video

È possibile visualizzare la velocità di codifica e la frequenza dei fotogrammi delle immagini video. (\* Nota: i parametri video sono regolati

automaticamente dalla telecamera e non devono essere modificati).

#### (7) Impostazioni audio

Tipo di uscita audio: Ingresso di linea/ ingresso microfono. Volume di ingresso/uscita: 1-100 (regolabile).

#### (8) Registrazione del piano della scheda SD

Impostare il flusso di bit della telecamera: Il primo flusso di bit o il secondo flusso di bit

Impostare la durata del file video 24 ore su 24: 15s ~ 900s

Impostazione del periodo di registrazione: Impostazione semplice e impostazione avanzata

Impostazione semplice: Rilevamento e allarme 24 ore su 24, da lunedì a domenica, per impostazione predefinita.

Impostazione avanzata: Per impostare un periodo definito dall'utente per il rilevamento e l'allarme.

#### (9) Impostazioni della scheda SD

Per visualizzare lo spazio di archiviazione totale e lo spazio di archiviazione rimanente della scheda MicroSD (\* Nota: una telecamera 1080P supporta una scheda TF di 64G al massimo; una telecamera superiore a 1080P supporta una scheda TF di 128G al massimo).

#### (10) Impostazione dell ora

Per impostare l'ora e il fuso orario della fotocamera.

#### (11) Impostazione predefinita

Per riavviare e resettare la fotocamera

#### (12) Informazioni sul dispositivo

Per visualizzare le informazioni sulla telecamera, tra cui la versione del software. l'indirizzo IP, il tipo di rete, ecc.

#### (13) Condividere la fotocamera

È possibile fare clic sull'icona di condivisione per accedere all'interfaccia di condivisione, inserire l'indirizzo e-mail dell'account della persona da condividere nell'interfaccia di condivisione, fare clic sul pulsante di condivisione e verrà generato automaticamente un codice QR e la persona da condividere selezionerà il pulsante "Aggiungi dispositivo di condivisione" sull'interfaccia di aggiunta e scansiona il codice QR per condividere il successo (Fig. 27)

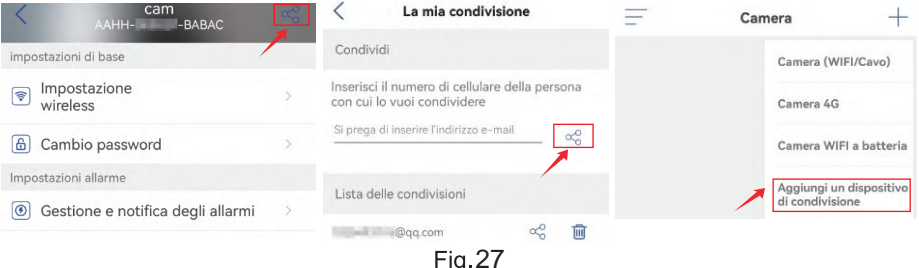

#### 6. Utilizzare il software client HIP2P per impostare la telecamera

#### 6.1 Utilizzare il software HiP2P per connettersi alla telecamera Passo 1: Preparazione

1. Scaricare e installare il software per PC/MAC "HiP2P" dal sito web di Ctronics www.ctronics.com.

2. Collegare la telecamera all'alimentazione.

3. Collegare la telecamera al telefono cellulare attraverso la configurazione della rete, o collegare la telecamera al router con un cavo di rete per il collegamento in rete.

#### Passo 2: Collegare la fotocamera nel software HiP2P

1. Esegui il software "HiP2P" sul computer. Non c'è una password di default, e la password è vuota.

2. Fare clic sull'icona di impostazione sulla barra dei menu e selezionare il pulsante UID del dispositivo di ingresso (Fig. 28-1).

3. Inserire l'UID e il nome della videocamera. La password di default è admin. (L'UID è sull'etichetta della telecamera) (Fig. 28-2)

4. Fare clic sull'interfaccia di anteprima, selezionare il dispositivo, fare clic con il pulsante destro del mouse e trascinare la telecamera nella finestra dello schermo

5. Dopo alcuni secondi, la telecamera visualizzerà lo stato "Online" sull'interfaccia (Fig. 29).

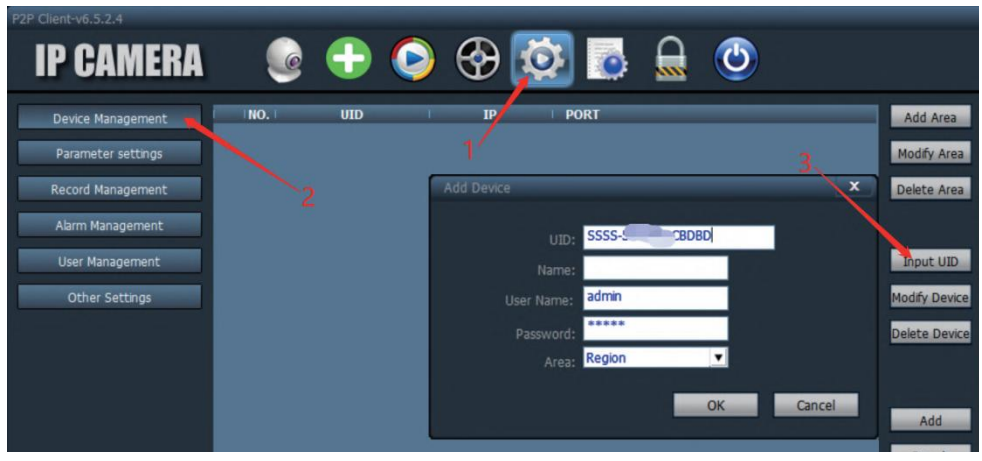

Fig. 28-1

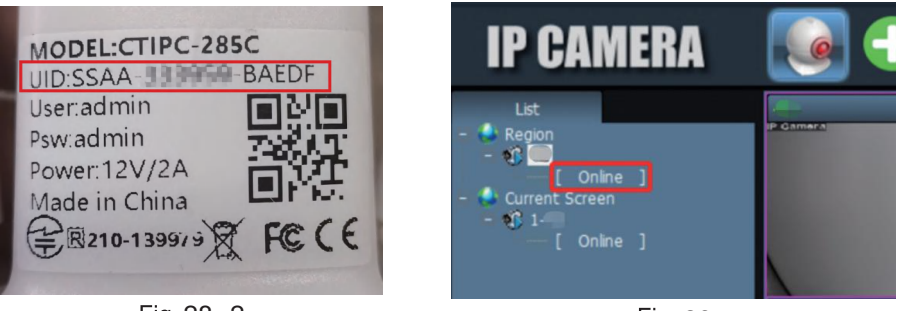

# Fig. 28--2<br>**6.2 Introduzione al software client PC/Mac**

È possibile collegare più telecamere di sicurezza Ctronics sullo stesso PC tramite il software per PC/Mac "HiP2P", che può essere scaricato da Support-Download sul sito Ctronics

#### \*Nota :

1. Rispetto al software Windows, l'interfaccia del software Mac è più semplificata. Molte funzioni possono esistere solo nel software Windows. 2. La password dell'account di accesso predefinito "admin" è vuota. Puoi lasciare la password vuota e confermare che puoi accedere alle funzioni dell'interfaccia

Ci sono 8 icone di funzioni nella barra dei menu: Preview, Auto add, Local playback, Remote playback, Settings, System log, Switch user, e Exit (da sinistra a destra).

#### 6.3 Interfaccia di anteprima

Questa viene utilizzata per visualizzare l'immagine in tempo reale della telecamera, operare il PTZ della telecamera e l'immagine, impostare la posizione preimpostata, utilizzare l'interfono vocale, scattare foto e video ed eseguire la visualizzazione a schermo diviso (Fig. 30).

(\*Nota: Tutte le funzioni potrebbero non essere applicabili alla tua telecamera. Fai riferimento alla descrizione del prodotto o contattaci per ottenere le funzioni disponibili per la tua telecamera.)

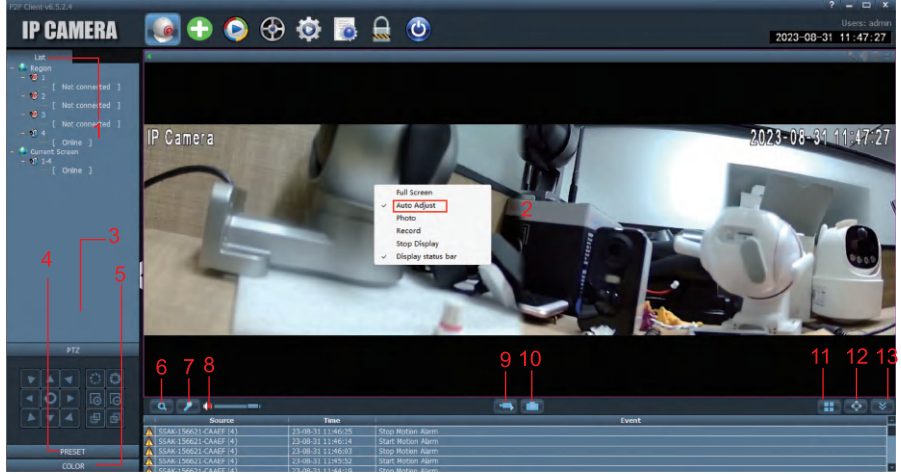

**Fig.30** 

1. Lista della videocamera: Visualizza le informazioni sul nome della telecamera

2.Immagine in tempo reale della telecamera: visualizza l'immagine in tempo reale della telecamera. Nota: se l'immagine appare incompleta, fare clic con il pulsante destro del mouse sullo schermo e selezionare "Regolazione automatica"

3. Controllo PTZ: Comanda la telecamera per ruotare verso l'alto e verso il basso, così come utilizzare lo zoom ottico dell'obiettivo della telecamera (le telecamere a fuoco fisso non supportano la funzione di zoom).

4. Impostazione della posizione preimpostata: Spostare la telecamera su una posizione, inserire 1, e cliccare su "Set". Questa posizione sarà registrata come posizione 1. Spostare la videocamera nella seconda posizione,

inserire 2 e cliccare su "Set". La seconda posizione sarà registrata come posizione 2. Quando hai bisogno di spostare la videocamera nella posizione preimpostata, inserisci semplicemente il numero e clicca su "Call". La telecamera si sposterà automaticamente nella posizione corrispondente (applicabile solo alle telecamere PTZ).

5. Impostazioni dell'immagine: Regola il bilanciamento del colore, la luminosità, ecc. dell'immagine.

6. Zoom elettronico: Zoom su una parte dell'immagine.

7. Funzione interfono: Clicca il pulsante per parlare con la persona che si trova dall'altra parte della telecamera.

8. Regolazione del volume: Regola il volume.

9. Registrazione manuale: Clicca per registrare l'immagine in tempo reale e salvarla sul disco del computer.

10. Salva l'immagine: Cliccare per fare uno screenshot dell'immagine in tempo reale e salvarla sul disco del computer.

11. Numero di schermi divisi: Scegliere uno schermo singolo o più schermi per visualizzare lo schermo della telecamera.

12. Modalità a schermo intero: Visualizza l'immagine a schermo intero.

13. Nascondi evento: Clicca per nascondere la casella dell'evento in basso.

#### 6.4 Interfaccia di aggiunta con un clic

Cliccare per aggiungere automaticamente le telecamere nella stessa LAN.

#### **6.5 Riproduzione remota**

Riproduzione remota significa che dopo che il cliente inserisce la scheda TF. la videocamera salva automaticamente il video sulla scheda TF. Quando si desidera riprodurre il video registrato sulla scheda TF, si prega di selezionare la telecamera, il tipo di registrazione, la data e l'ora per trovare il video registrato per la visualizzazione (Fig. 31).

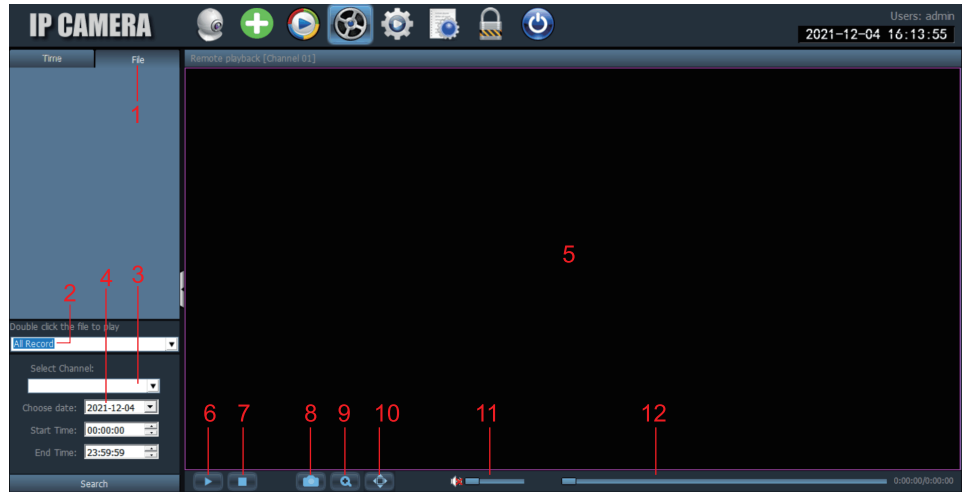

**Fig. 31** 

1. Jenco dei file video: Visualizza il nome e le informazioni temporali dei file video nella scheda SD.

2. Tipo di video: Scegliere diversi tipi di video per filtrare il video.

3. Seleziona canale: Seleziona diverse telecamere per visualizzare il video.

4. Tempo di registrazione: Riproduci le registrazioni di diversi periodi di tempo secondo l'anno, il mese, il giorno e l'ora.

5. Immagine video della telecamera: Visualizza l'immagine video della telecamera.

6. Pulsante Play: Fare clic per avviare la riproduzione del video.

7. Pausa riproduzione: Clicca per mettere in pausa la riproduzione del video.

8. Salva l'immagine: Clicca per fare uno screenshot della schermata di riproduzione e salvarlo sul disco del computer.

9. Zoom elettronico: Zoom su una parte dell'immagine.

10. Modalità a schermo intero: Visualizza l'immagine a schermo intero.

11. Regolazione del volume: Regola il volume.

12. Barra di avanzamento del video: Sposta l'avanzamento del video per una visione ripetuta.

#### **6.6 Impostazioni**

Gestione del dispositivo per gestire la telecamera nel software (Fig. 32).

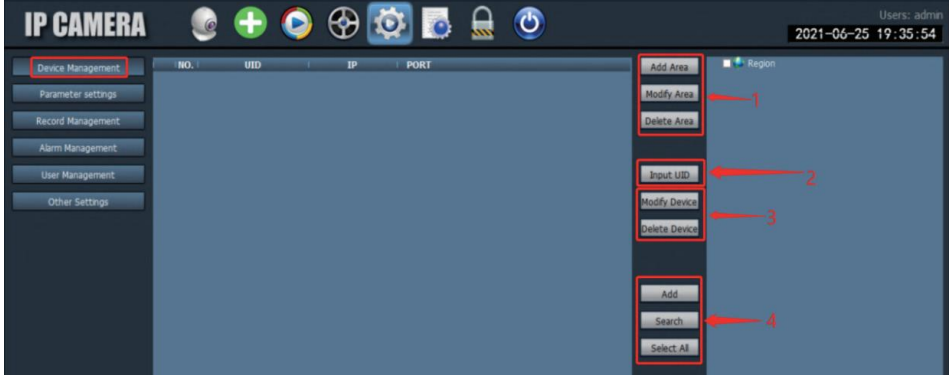

**Fig.32** 

1. Gestione delle aree: È possibile aggiungere area, modificare area o eliminare area.

2. Aggiungere una telecamera: Inserire l'UID della telecamera, il nome e la password da aggiungere (la password predefinita è "admin", o se la password viene modificata, è necessario inserire la password modificata). 3. 3. Gestione della telecamera: Modifica o cancella la telecamera aggiunta. 4. Cercare e aggiungere la telecamera locale.

Impostazione dei parametri: Imposta i parametri della telecamera (Fig. 33)

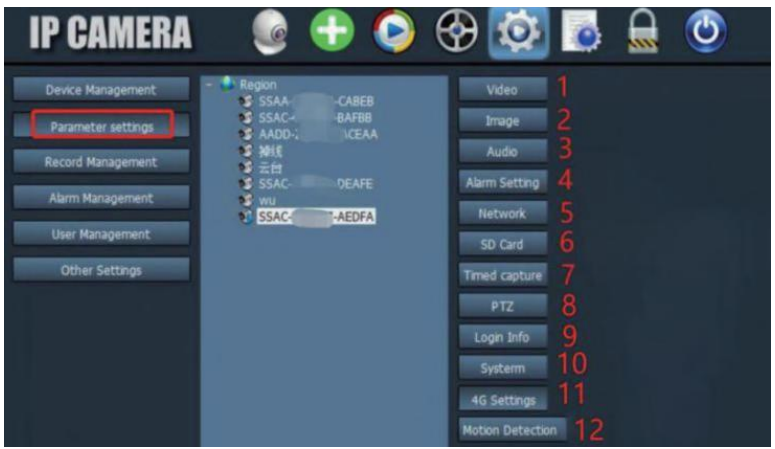

**Fig.33** 

1. Video: Visualizza i parametri video, imposta l'OSD e la frequenza video. (\*Nota: I parametri video non supportano la modifica manuale; sono adattivi dal sistema)

2. Impostazioni immagine: Visualizza i parametri dell'immagine e attiva o disattiva lo smart tracking.

3. Audio: Imposta il volume di ingresso e di uscita per controllare il volume.

4. Impostazioni di allarme: Imposta il rilevamento del movimento e il rilevamento dell'umanoide, l'allarme della cassetta postale e l'allarme FTP. Quando viene rilevato un oggetto, si allarma e invia immagini o video alla casella di posta e al server FTP. Puoi anche impostare l'ora dell'allarme e personalizzare il periodo di tempo dell'allarme.

5. Impostazioni di rete: Visualizza alcune informazioni come indirizzo IP, porta HTTP, porta HTSP e protocollo onvif.

6. Scheda TF: Imposta il tipo di flusso video da registrare e la durata del file video. Controlla lo spazio rimanente della scheda TF e formatta la scheda TF. Puoi anche impostare il tempo della registrazione per personalizzare la registrazione.

7. Registrazione temporizzata: Imposta l'immagine da salvare sulla scheda TF e sul server FTP

8. PTZ: impostare i parametri PTZ della telecamera.

9. Informazioni di accesso: Modifica la password della telecamera.

10. Sistema: Imposta il fuso orario del dispositivo e visualizza i parametri di informazione del dispositivo.

11. Impostazioni Wifi: Imposta la rete WiFi del dispositivo e controlla se la rete WiFi collegata è normale.

12. Rilevamento del movimento: Imposta più aree di rilevamento e la sensibilità di rilevamento

Gestione della registrazione: Impostare la registrazione su disco rigido del PC, abilitare/disabilitare la registrazione, impostare il programma di registrazione, fare impostazioni personalizzate per la registrazione, e si può anche selezionare il disco del computer per cambiare il percorso di archiviazione, ecc.

(\*Nota: Si prega di tenere il software in esecuzione sul PC per registrare il video sul disco rigido del PC).

Gestione degli allarmi: Impostare la funzione di allarme sul lato PC, abilitare/ disabilitare l'allarme sul lato PC, impostare il programma di allarme,

impostare l'allarme per registrare sul disco rigido del PC e impostare l'allarme sonoro sul PC.

Gestione degli utenti: Impostare l'account utente e la password di HIP2P sul PC.

Altre impostazioni: Impostare il percorso di salvataggio dell'immagine dopo aver scattato una foto locale, il numero di schermi divisi per l'interfaccia in tempo reale, la password di default dopo aver aggiunto una telecamera, ecc.

## 7. Utilizzare il browser del PC per impostare la videocamera

#### **Passo 1: Preparazione**

1. Collegare la videocamera all'alimentazione.

2. Collega la videocamera al router con un cavo di rete e assicurati che il tuo computer e la videocamera si trovino nella stessa rete locale (se hai già collegato la rete sull'APP mobile, non è necessario collegare il cavo di rete).

Passo 2: Collegare la videocamera nel browser del PC

1. Nelle impostazioni dell'APP del cellulare, trova l'interfaccia delle informazioni della telecamera e controlla l'indirizzo IP della telecamera  $(Fiq.34)$ .

2. Apri il browser JE sul computer, inserisci l'indirizzo JP della telecamera nel browser e cerca.

3. Inserire il nome utente predefinito "admin" e la password predefinita "admin" per entrare nell'interfaccia di benvenuto della telecamera.

4. Selezionare la lingua e fare clic su PC View per entrare nella telecamera (Fig. 35).

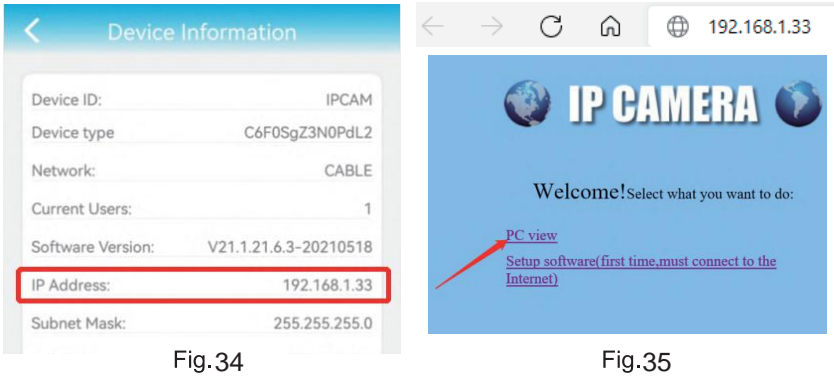

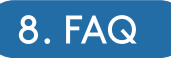

1. Come si accende la videocamera?

Circa un minuto dopo l'accensione della telecamera, coprire il rilevatore di luce per simulare la modalità notturna e quindi verificare se i LED a infrarossi sono accesi. Se lo è, significa che la fotocamera è accesa normalmente.

2. Cosa succede se la rete della telecamera "IPCAM-xxxxxx" non viene trovata e il dispositivo mobile non può essere collegato alla telecamera? Resetta la videocamera alle impostazioni di fabbrica, poi cerca di nuovo su internet con il tuo dispositivo mobile. (Non collegare il cavo di rete quando si cerca la rete della telecamera sul dispositivo mobile)

3. Come posso recuperare la password della videocamera? Se si dimentica la password, è necessario ripristinare le impostazioni di fabbrica della telecamera e resettare la telecamera.

4. Come faccio a resettare la videocamera alle impostazioni di fabbrica? Se la videocamera è collegata online, puoi trovare l'opzione di reset nell'applicazione del telefono o nel software del PC per resettare la videocamera. Se la videocamera è offline, puoi tenere premuto il pulsante di reset sulla linea di connessione della videocamera per 15-20 secondi per resettare la videocamera.

5. Come faccio a cancellare i video sulla scheda TF? Quando la scheda TF è piena, la videocamera cancella automaticamente le registrazioni originali nella scheda TF. Se vuoi cancellare i video manualmente, puoi entrare nelle impostazioni della TF card di Ctronics pro APP e formattare la TF card.

6. Ho impostato la rete WiFi della videocamera. Ma quando scollego il cavo di rete, la telecamera si disconnette.

La videocamera non supporta lettere speciali (è ào...) o simboli (@#&.) in SSID WiFi e password Wi-Fi. Si prega di utilizzare lettere e numeri inglesi standard. Allo stesso tempo, controlla le impostazioni del tuo router e assicurati che la crittografia Wi-Fi non sia impostata sull'algoritmo combinato aes + TKIP, che non è supportato.

7. L'ora visualizzata sul video registrato non è corretta. Qual è la differenza dell'ora effettiva registrata?

Per impostazione predefinita, il fuso orario della videocamera è GMT+8. Per favore entra nell'impostazione dell'ora della videocamera e seleziona il fuso orario corretto per la tua videocamera. Se hai l'ora legale, attiva l'ora legale. Dopo aver selezionato il nuovo fuso orario, ricordati di verificare le modifiche. La videocamera si riavvierà per ottenere l'ora corretta.

8. La registrazione dell'allarme dura solo 15 secondi. Come posso modificare la lunghezza del video dell'allarme?

La durata del video dell'allarme è fissa a 15 secondi e non può essere modificata. Al termine dei 15 secondi, se la telecamera continua a rilevare un movimento, inizierà una nuova registrazione. Infine, se l'azione dura più di 15 secondi, ci saranno più registrazioni.

9. I Non so come inserire le informazioni di posta nelle impostazioni di posta. Abbiamo un documento sulle impostazioni di posta elettronica e sui vari provider di posta elettronica. Puoi trovarlo in Support-Download del nostro sito web www.ctronics.com per le impostazioni di riferimento.

10. La notifica dell'allarme è attivata, ma quando c'è il rilevamento del movimento, il mio smartphone non può ancora ricevere la notifica. Questo può accadere sui telefoni Android, perché il sistema Android chiude le applicazioni in background per risparmiare la durata della batteria. Quando l'applicazione viene chiusa, non sarà in grado di inviare notifiche. È possibile modificare la gestione/ottimizzazione della batteria nelle impostazioni del telefono Android per consentire all'applicazione Ctronics di funzionare in background.

Ho abilitato il server FTP al trasferimento video, ma sul server non è stato trovato alcun video di allarme.

La telecamera esaurisce la memoria e quindi non può trasferire il video al server FTP. Inserisci una scheda TF per la fotocamera per completare la trasmissione dei video.

12. Accedo alla scheda TF e ottengo il video registrato, ma non posso riprodurre il video registrato sul computer.

Il video registrato è in formato H264, che è il nostro formato proprietario. Puoi scaricare il software "HiPlayer" dal nostro sito web www.ctronics.com per riprodurre il video. Puoi anche scaricare il software "FileConverter" per convertire il video da H264 ad AVI, o usare direttamente il client HIP2P per vedere il video.

13.Quando lo visualizzo a schermo intero, posso vedere una linea chiara al centro dello schermo

Questo perché i doppi obiettivi della telecamera sono estremamente vicini al bersaglio, posizionare la telecamera un po' più lontano dall'oggetto.